## **Envoyer un document audio / un message audio via la messagerie de l'ENT**

 **ETAPE 1 :** Rendez vous dans messagerie sur l'ENT.

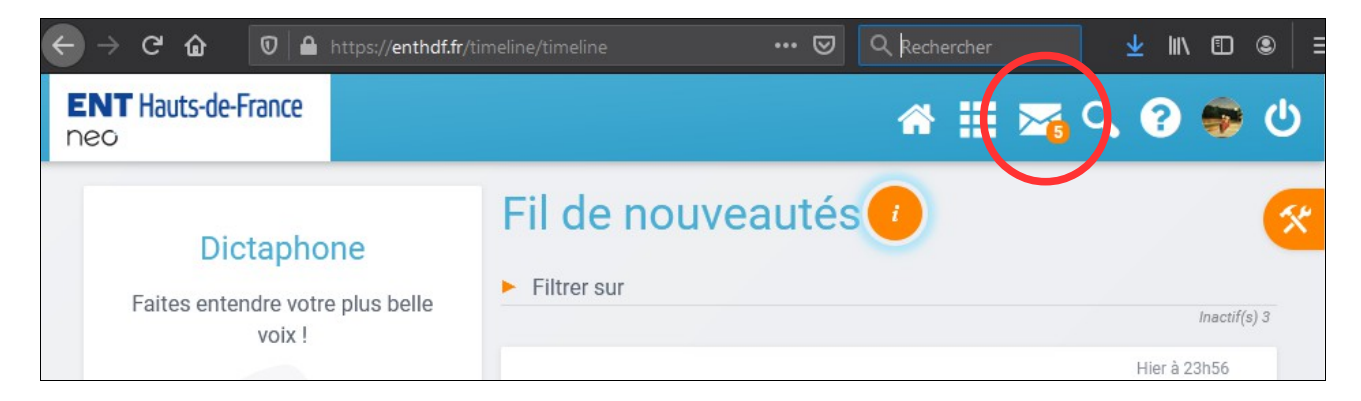

 **ETAPE 2 :** Rédigez votre mail (voir Tuto Messagerie ENT), sans oublier de mettre le ou les destinataires, l'objet du mail, et écrire un message pour indiquer le contenu du document audio.

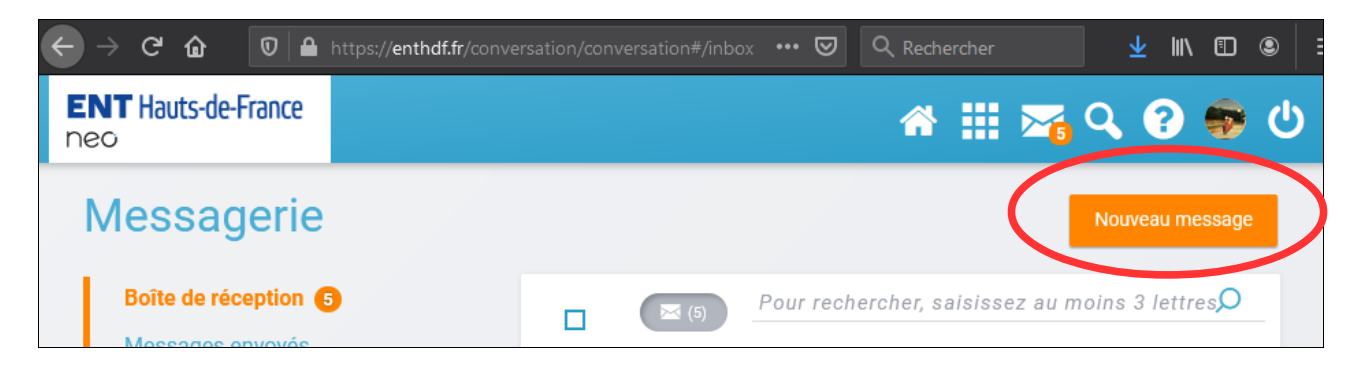

 **ETAPE 3 :** Pour enregistrer votre document audio, cliquez sur l'icône « Son » et la fenêtre « Dictaphone » apparaîtra.

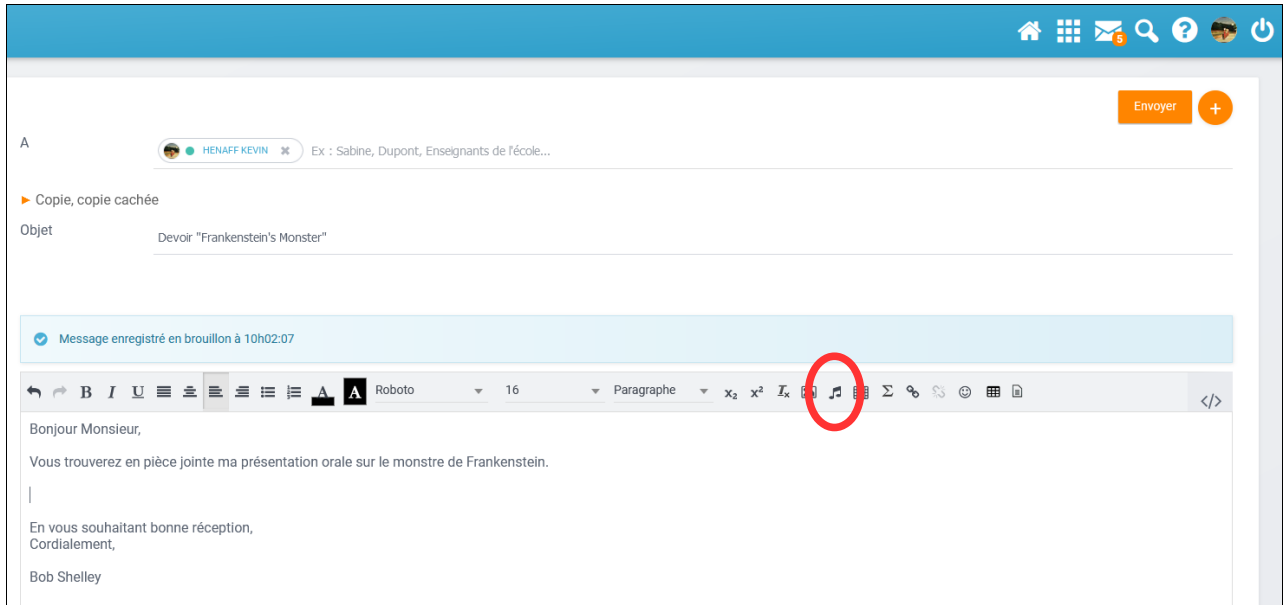

 **ETAPE 4 :** Cliquez sur « Démarrer l'enregistrement »et enregistrez vous.

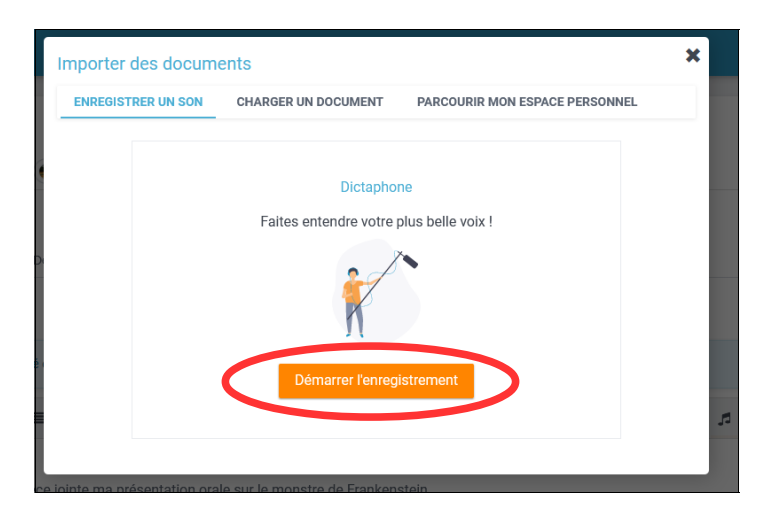

## **ETAPE 5 :** S'enregistrer :

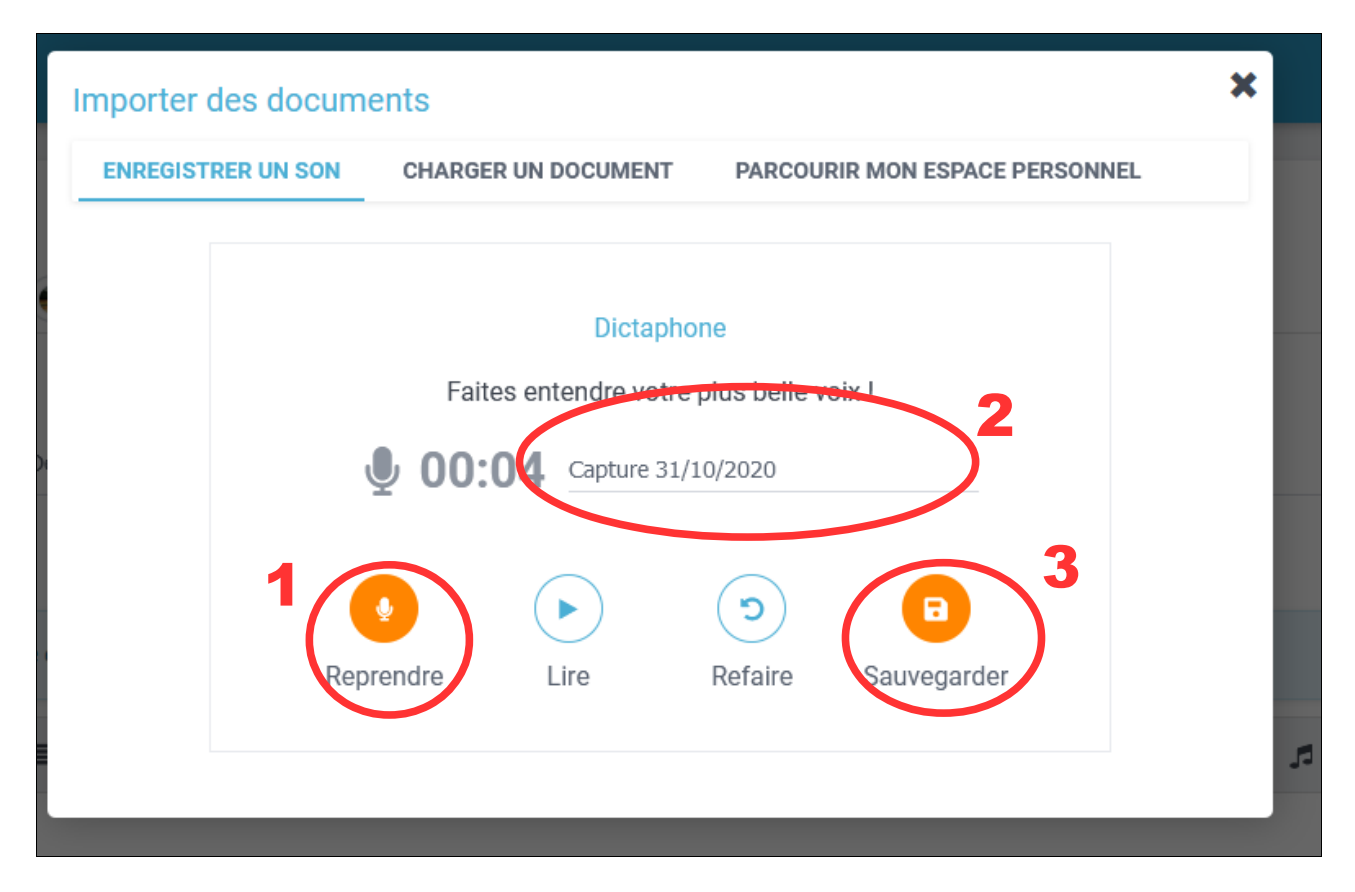

1 – Suspendre / Reprendre : C'est sur ce bouton que vous arrêtez ou reprenez votre enregistrement.

- 2 Renommez votre enregistrement : par exemple « Le monstre de Frankenstein ».
- 3 N'oubliez pas de sauvegarder votre document audio.

## **ETAPE 6 :** Insérer votre document audio.

Lorsque vous cliquez sur « Sauvegarder », vous serez redirigé.e.s vers l'onglet « Parcourir mon espace personnel ».

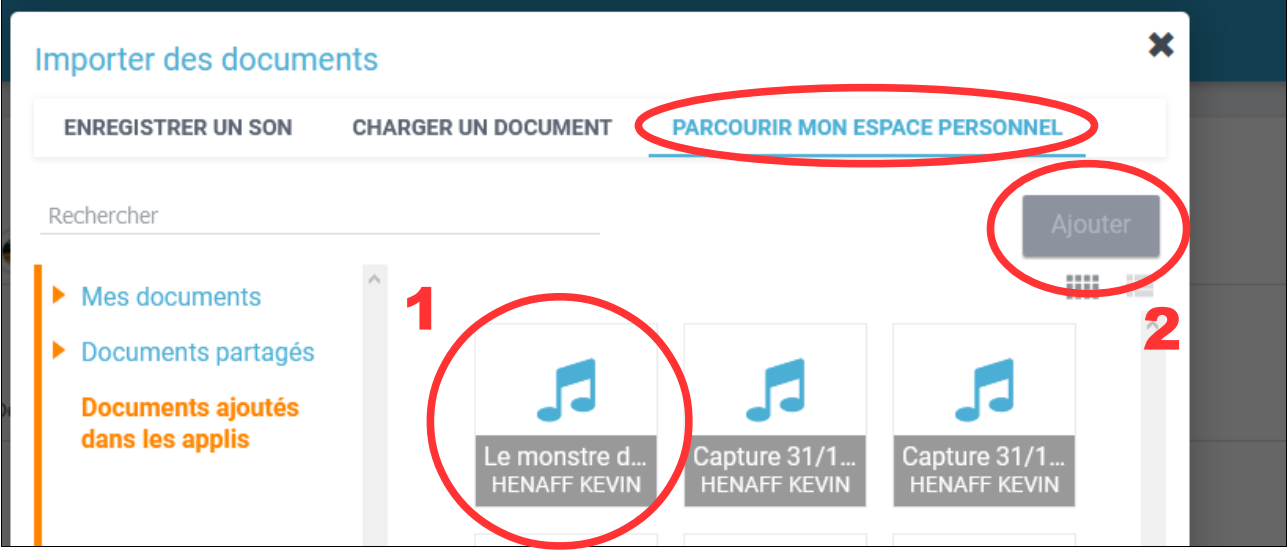

- 1 Sélectionner votre document.
- 2 Cliquez sur « Ajouter ».

Vous pouvez aussi directement « Charger un document » depuis votre téléphone ou depuis votre ordinateur.

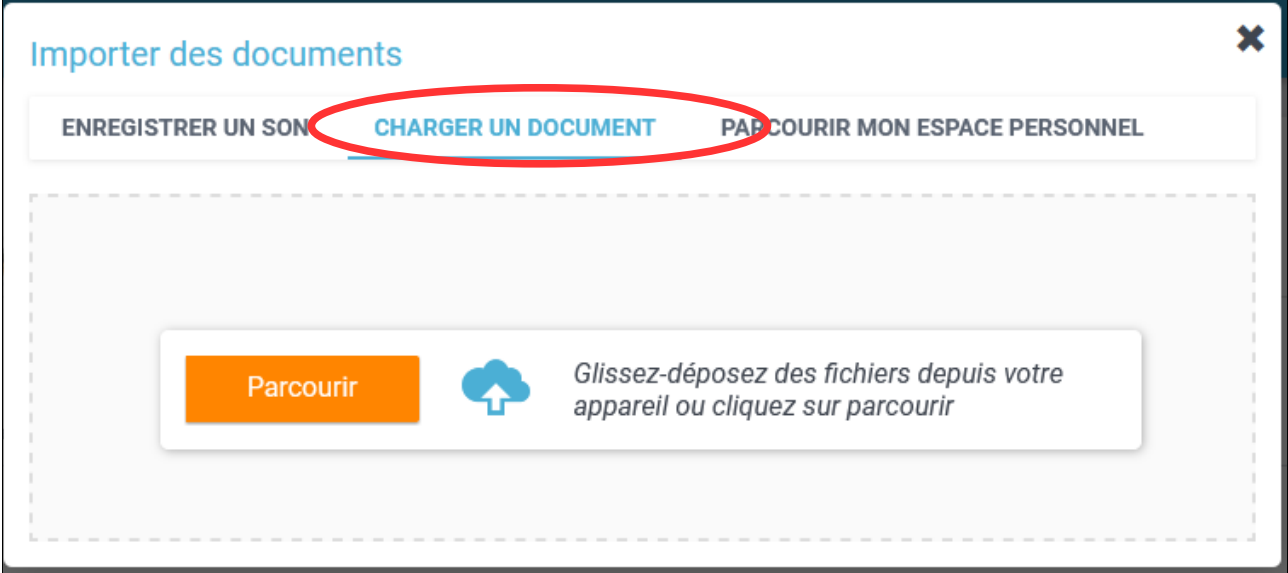

Cliquez sur « Parcourir », sélectionnez votre document et cliquez sur « Importer ». Puis faite l'ETAPE 6.

ATTENTION ! Si votre document est une vidéo, il faudra obligatoirement l'insérer en pièce jointe. (cf. Tuto Messagerie ENT).

**ETAPE 7 :** Relisez votre message pour corriger d'éventuelles erreurs, et cliquez sur « Envoyer ».

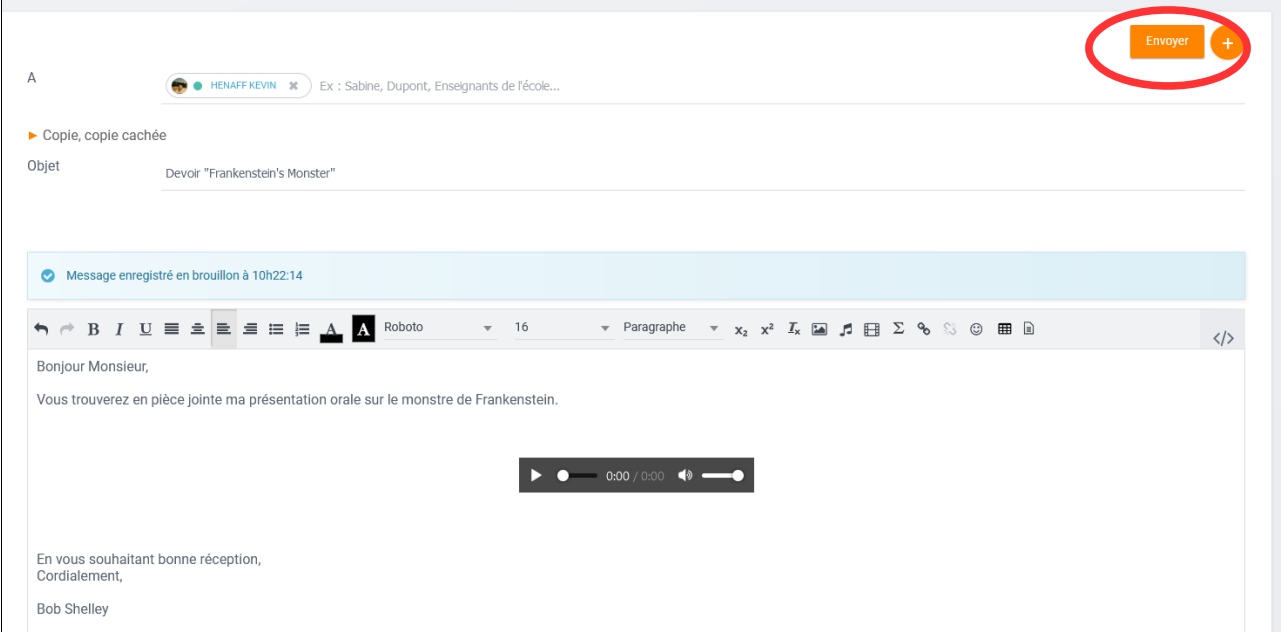